# Configuratiebestand op WAP121 en WAP321 access points kopiëren/opslaan  $\overline{\phantom{a}}$

## Doel

De instellingen voor kopiëren/opslaan worden gebruikt om de configuratie van een vluchtig geheugen op te slaan of te kopiëren naar een niet-vluchtig geheugen. De configuratie van de veranderingen die op het apparaat zijn aangebracht, wordt opgeslagen in de actieve configuratie (vluchtig geheugen) en verwijderd nadat het apparaat is herstart. Om deze configuraties te bewaren, moet de actieve configuratie worden gekopieerd naar een opstartconfiguratie (niet-vluchtig geheugen) of op een ander apparaat worden opgeslagen.

Dit artikel legt uit hoe de configuratie bestanden binnen WAP121 en WAP321 access points moeten kopiëren en opslaan.

### Toepasselijke apparaten

- ・ WAP121
- ・ WAP321

### Softwareversie

 $\cdot$  v1.0.3.4

### Configuratiebestand kopiëren/opslaan

Stap 1. Meld u aan bij het programma voor webconfiguratie en kies Beveiliging > Configuratie kopiëren/opslaan. De pagina Configuration kopiëren/opslaan wordt geopend:

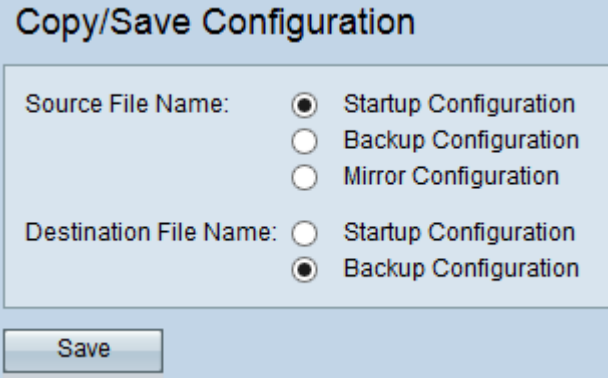

Stap 2. Klik in het veld Naam bron bestand op de juiste knop voor het configuratiebestand dat moet worden gekopieerd.

・ Opstartconfiguratie — Het configuratiebestand is opgeslagen in een flitser geheugen. Dit bestand wordt in NVRAM bewaard en de inhoud blijft behouden na de herstart.

・ Back-upconfiguratie — Een extra configuratie-bestand dat op het toegangspunt is opgeslagen, voor gebruik als back-up.

 $\cdot$  Configuratie van spiegel — Als de configuratie van het kinderslot gedurende ten minste

24 uur niet is gewijzigd, wordt het automatisch opgeslagen in het Mirror Configurationbestand. Er wordt een logbericht met waarschuwing voor de ernst gegenereerd om aan te geven dat er een nieuwe configuratie van de spiegel beschikbaar is. Deze functie stelt de beheerder in staat de vorige versie van de configuratie te bekijken voordat deze wordt opgeslagen in het type Opstartconfiguratie bestand of het type Mirror Configurationbestand naar een andere configuratie te kopiëren. De configuratie van de spiegel is bewaard gebleven zelfs nadat de computer opnieuw is opgestart als het apparaat niet kan starten met een opstartbeeld/back-up. Vervolgens gebruikt het de configuratie van de spiegel om op te starten.

Stap 3. Klik in het veld Naam doelbestand op de juiste knop voor het configuratiebestand om de bestemming te bereiken.

・ Opstartconfiguratie — overschrijft het opstartconfiguratiebestand met het gekozen bronconfiguratiebestand.

Backup Configuration: overschrijft het back-upconfiguratiebestand met het gekozen bronconfiguratiebestand.

Stap 3. Klik op Save om de instellingen op te slaan.